# **Tutoriel création de compte Canva**

## **ÉTAPE 01** Aller sur le site web www.canva.com

# **ÉTAPE 02** Cliquer sur "Continuer avec un e-mail"

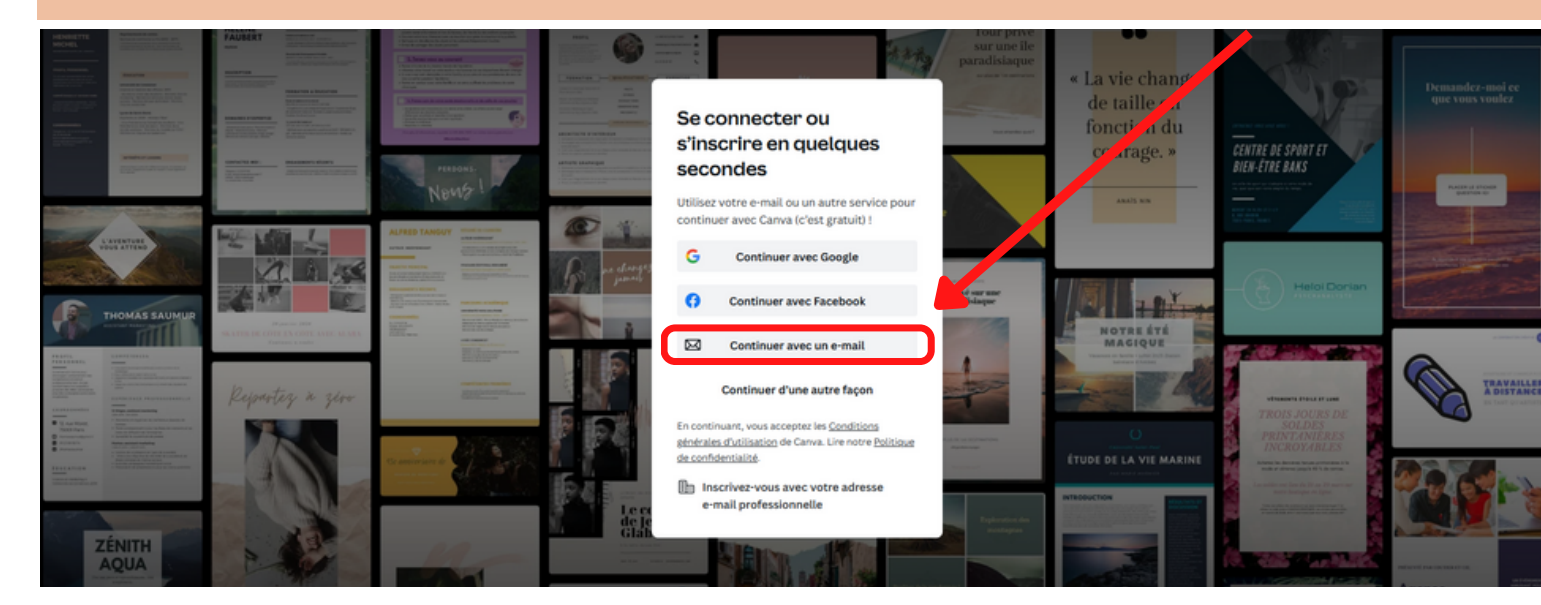

# **ÉTAPE 03** a) Entrer son adresse mail qui servira d'identifiant

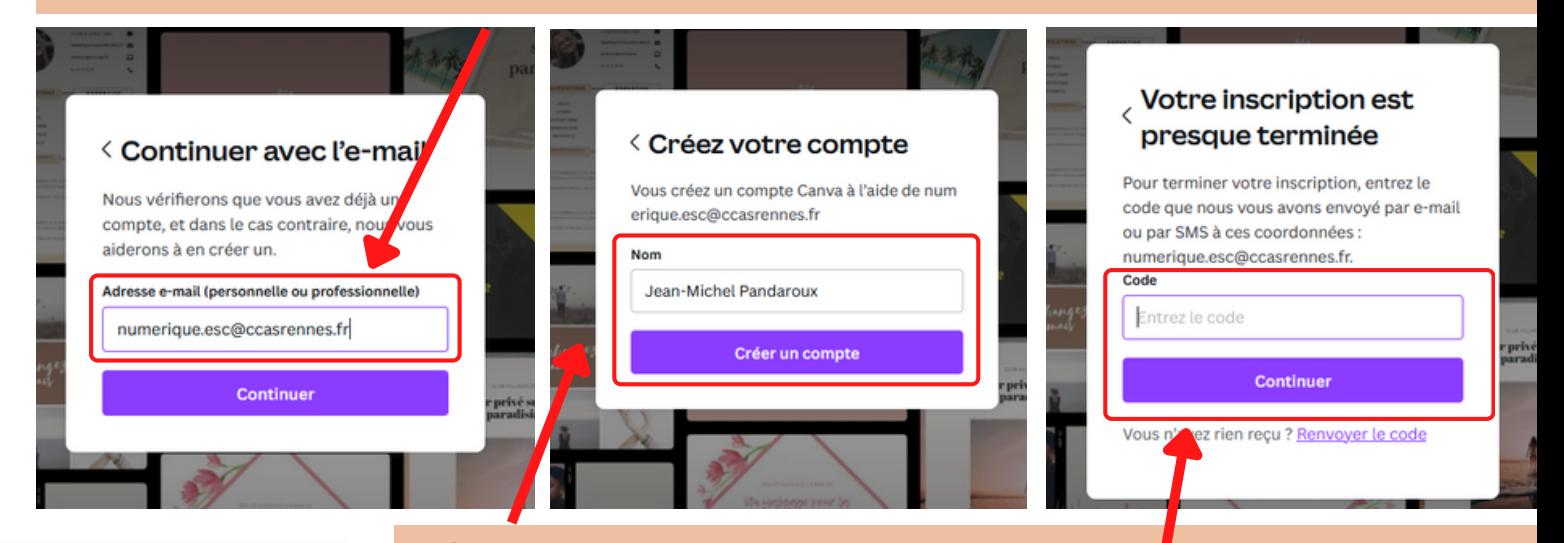

#### b) Entrer un nom et prénom

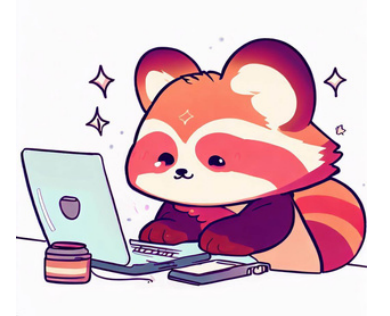

c) Aller sur sa boîte mail pour trouver le mail envoyé par Canva, copier le code et le coller dans la fenêtre du site Canva. Cliquer sur "Continuer"

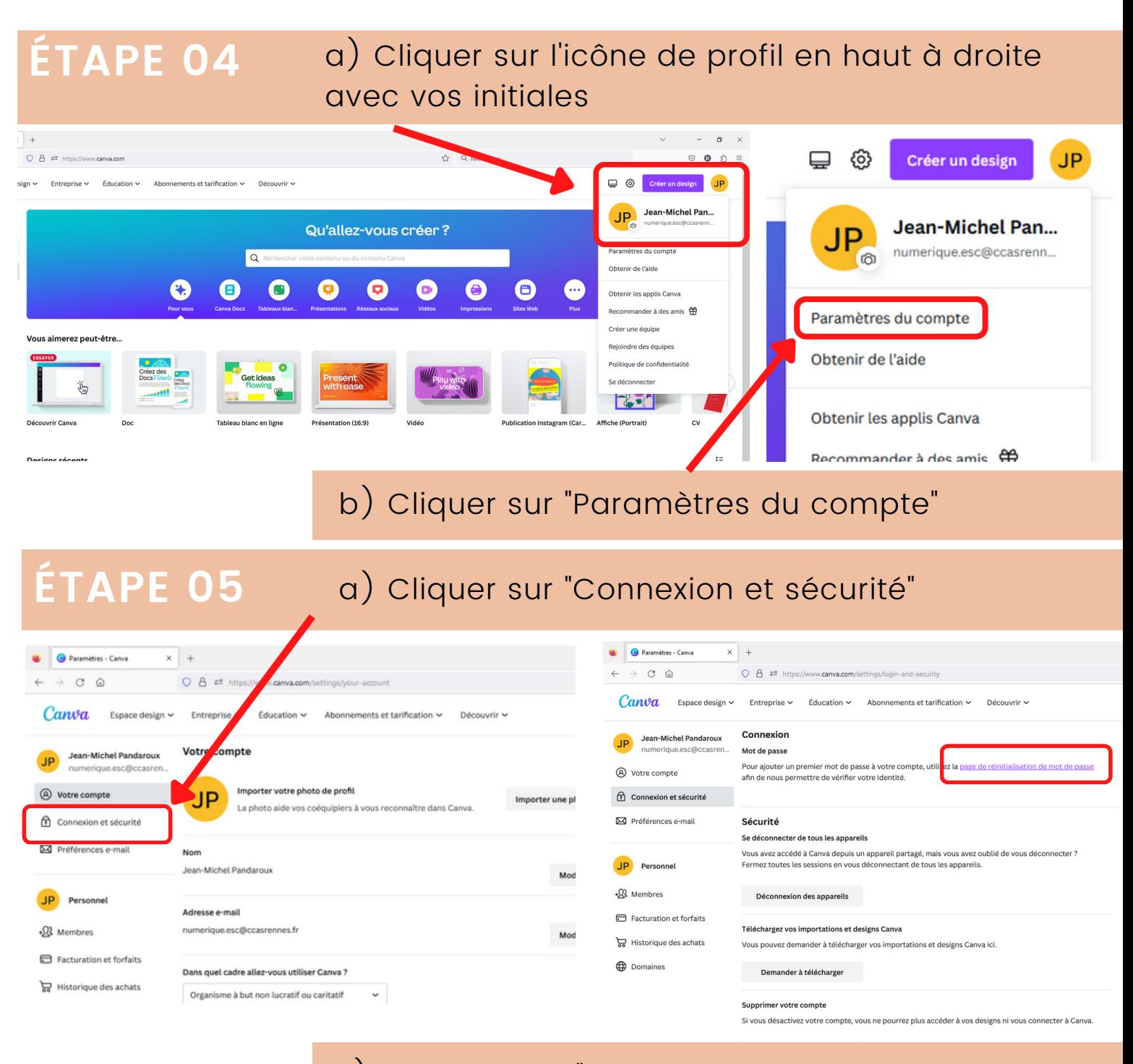

b) Cliquer sur "Page de réinitialisation de mot de passe"

# **ÉTAPE 06**

#### Entrer l'adresse mail utilisé pour la création du compte et cliquer sur "Continuer"

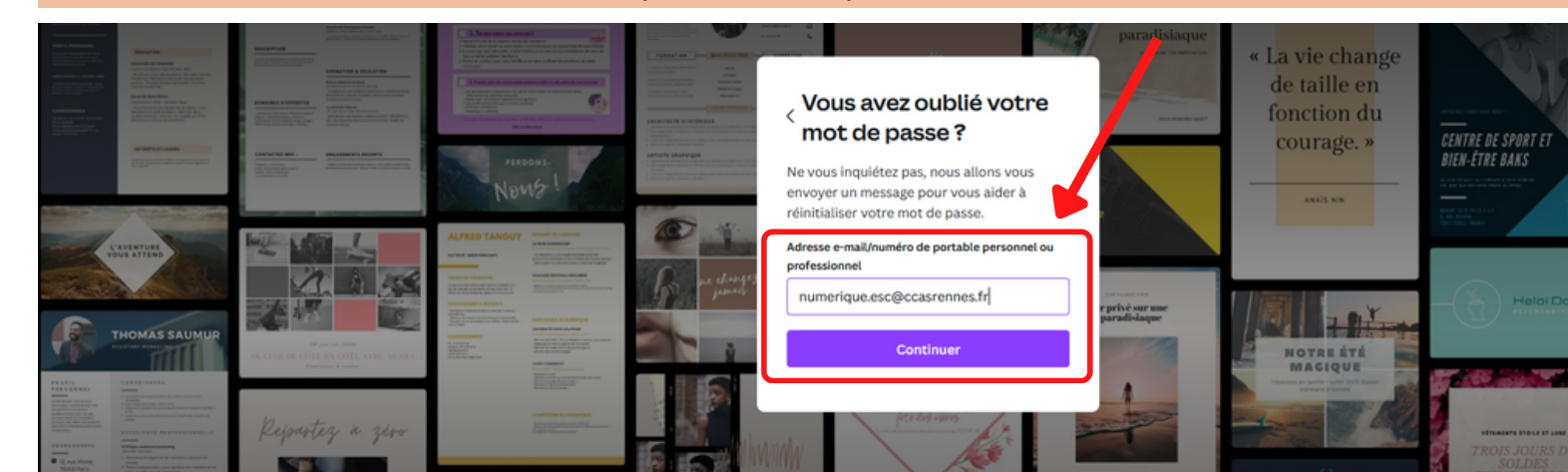

### **ÉTAPE 07** Cliquer sur "Connexion et sécurité"

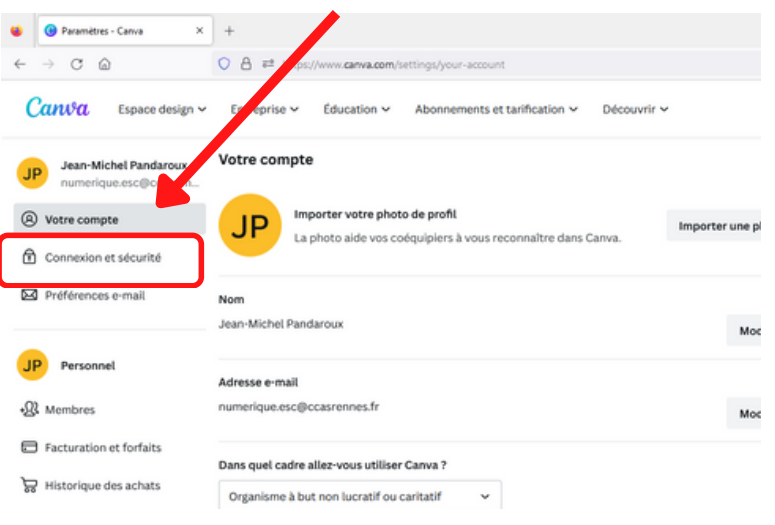

#### **ÉTAPE 08** Cliquer sur le lien vers la page de réinitialisation du mot de passe

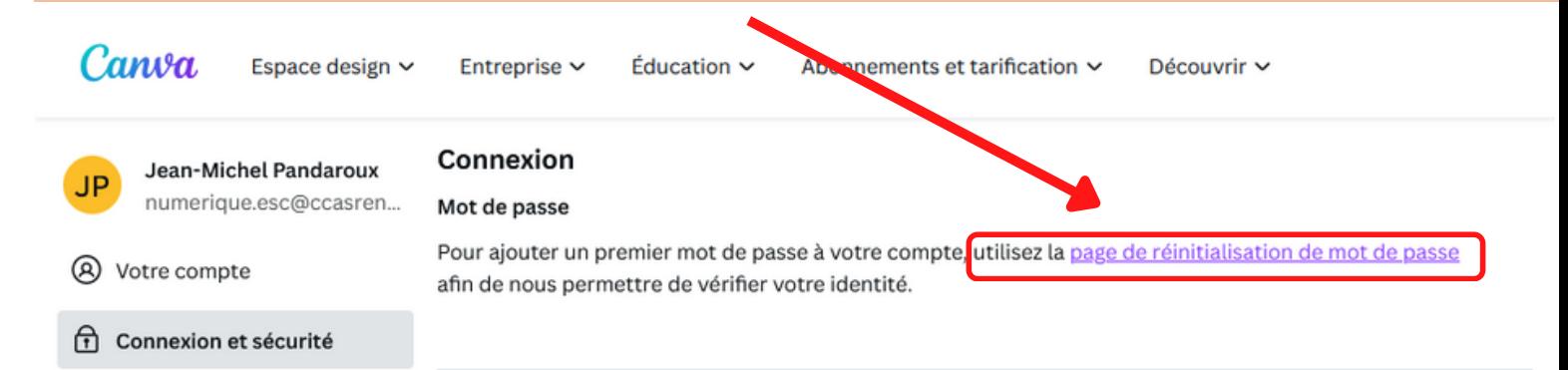

# **ÉTAPE FINALE**

#### Entrer le mot de passe de votre choix, cliquer sur "Définir un mot de passe".

# Vous avez un nouveau mot de passe

Vous avez bien mis à jour votre mot de passe ! Si vous n'êtes pas à l'origine de cette modification, contactez l'assistance.

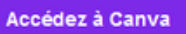

Vous recevez cet e-mail parce que vous avez un compte Canva. Cet e-mail n'est pas envoyé à but commercial ou promotionnel. C'est la raison pour laquelle il ne contient pas de lien pour se désabonner. Vous recevez cet e-mail même si vous vous êtes désabonné des e-mails commerciaux de Canya.

> Créé pour vous avec par Canva Canva®, 110 Kippax St, NSW 2010, Australia ABN 80 158 929 938 | Politique de confidentialité

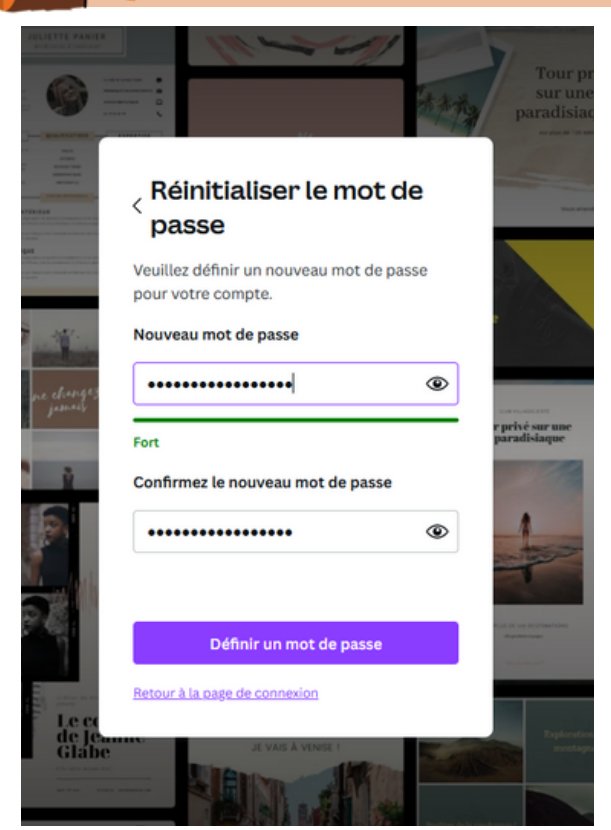